## **Using Staffbook to sign up for training**

## **Logging in**

When you log in for the first time each academic year you will be asked to confirm some registration information. You can *update* some of this information at any point in the year by selecting "edit my details" from the top-left options.

## **Browsing courses**

The staffbook screen lists all the workshops taking place. To help you find what you are looking for, the list can be sorted by title, theme, intended audience (for) or date (time). To sort, click on the blue up or down arrow next to the appropriate heading. See Fig 1 below.

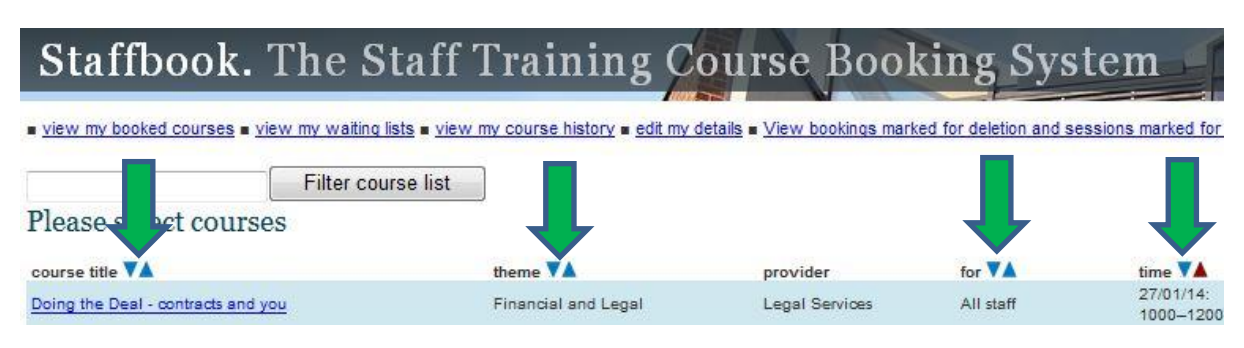

## Fig 1

You can also use the 'Filter course list' box. See Fig 2 below. This searches on the course title, theme, provider and intended audience (for). For example, type in 'Induction' and all courses/events with this word in it will be displayed. If you use this facility, a 'Clear search' button will appear. Click this to return to the full Staffbook list.

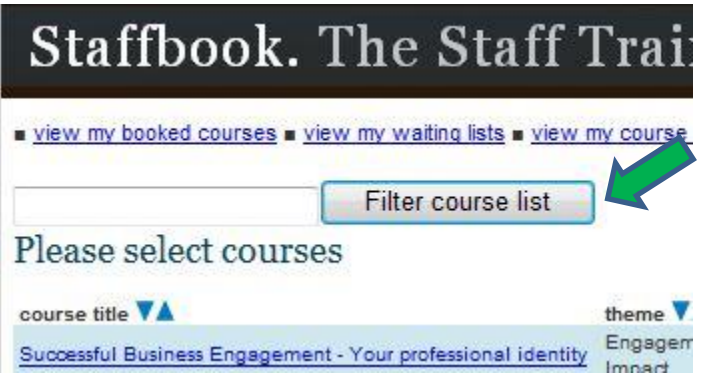

Fig 2

## **Booking a place on a course**

Before booking a session, please check the course information via the left-hand hyperlink to be sure that the course is right for you.

Please note that bookings only remain open until 8.00am, 3 days before the session and after this point the course will display BOOKING CLOSED – you can't book onto a course using Staffbook when this is displayed.

To book a place on a course, please tick the box on the line corresponding to your chosen course and date. See Fig 3 below. A tick will appear in the box to indicate that your booking has been accepted.

|                                                                                                    |                                          |            |                              |                        |        |             | Southampton       |        |  |  |  |  |  |
|----------------------------------------------------------------------------------------------------|------------------------------------------|------------|------------------------------|------------------------|--------|-------------|-------------------|--------|--|--|--|--|--|
| <b>Staffbook.</b> The Staff Training Course Booking System                                                                                                    |                                          |            |                              |                        |        |             |                   |        |  |  |  |  |  |
| s view my booked courses s view my waiting lists s view my course history sedit my details s View bookings marked for deletion and sessions marked for expansion |                                          |            |                              |                        |        |             |                   |        |  |  |  |  |  |
| Please select courses                                                                                                    |                                          |            |                              |                        |        |             |                   | Logout |  |  |  |  |  |
| course title VA                                                                                                    | theme <b>VA</b>                          | provider   | for <b>VA</b>                | time <b>VA</b>         | takeup |             | book / unbook     |        |  |  |  |  |  |
| <b>Managing Customer Service</b>                                                                                                    | Leadership and<br>Management Development | Janet Pink | Managers and Team<br>Leaders | 24/07/13:<br>0930-1630 | 12/16  |             |                   |        |  |  |  |  |  |
| <b>Introduction to Project Management</b>                                                                                                    | Leadership and<br>Management Development | Janet Pink | Managers and Team<br>Leaders | 23/07/13:<br>0900-1600 | 16/16  | <b>FULL</b> | join waiting list | $\Box$ |  |  |  |  |  |
| <b>Customer Service Essentials</b>                                                                                                    | Communication and Impact                 | Janet Pink | All staff                    | 19/07/13:<br>0930-1630 | 16/16  | <b>FULL</b> | join waiting list | $\Box$ |  |  |  |  |  |
| Influencing and Persuasion Skills                                                                                                    | Personal Effectiveness                   | Janet Pink | All staff                    | 18/07/13:<br>0915-1630 | 16/16  | <b>FULL</b> | join waiting list | F      |  |  |  |  |  |

Fig 3

When you have ticked the box to book a place, a calendar image will appear alongside the box:  $\mathbb{E}$ . If you would like the course to appear in your email calendar, click on the calendar image, click on 'Open' then Save and Close. The tick will disappear and 'booked' will appear under the 'book/unbook' column indicating that you have successfully booked a place on the course.

*Please remember that by booking onto a session, you are making a commitment to attend; we expect you to manage your bookings in a professional manner and to inform us with reasonable notice if attendance is no longer possible.*

# **Booking confirmation**

Once you have booked onto a session you will receive email confirmation immediately, followed by a reminder 7 days before the session**. These messages may include preparation instructions or other important information – please check the details and follow any instructions carefully**. If you have selected the text-message option in "edit my details", the system will also send a text reminder 3 days before the session.

For a reminder of which sessions you have booked, please select "view my booked courses" from the top-left options.

# **Cancelling your place on a course**

To cancel your place using Staffbook, re-click the ticked box on the line corresponding to the course and date. See Fig 4 below.

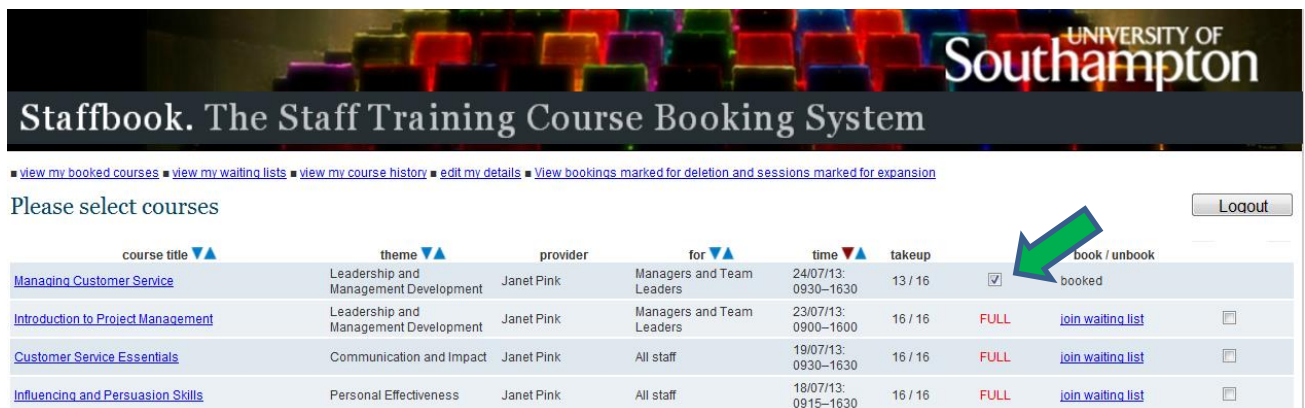

Fig 4

The tick will disappear indicating that you have successfully cancelled your place on the course and you will also receive an email confirming your cancellation. *Please remember to* **remove** *the entry in your email calendar if you cancel your place.* From 08.00am, 3 days prior to the event, bookings will close, the course will display BOOKING CLOSED and you can no longer cancel your place using Staffbook. See Fig 5 below.

| <b>Southampton</b>                                                                                                    |                                                 |                   |                                                   |                        |                                                 |                   |        |  |  |  |  |
|----------------------------------------------------------------------------------------------------|-------------------------------------------------|-------------------|---------------------------------------------------|------------------------|-------------------------------------------------|-------------------|--------|--|--|--|--|
| <b>Staffbook.</b> The Staff Training Course Booking System                                                                                                    |                                                 |                   |                                                   |                        |                                                 |                   |        |  |  |  |  |
| ■ view my booked courses ■ view my waiting lists ■ view my course history ■ edit my details ■ View bookings marked for deletion and sessions marked for expansion<br>Please select courses |                                                 |                   |                                                   |                        |                                                 |                   | Logout |  |  |  |  |
| course title VA                                                                                                    | theme <b>VA</b>                                 | provider          | for <b>VA</b>                                     | time <b>VA</b>         | takeup                                          | book / unbook     |        |  |  |  |  |
| <b>Managing Virtual Teams</b>                                                                                                    | Leadership and<br><b>Management Development</b> | Janet Pink        | Managers and Team<br>Leaders                      | 15/05/13:<br>0900-1600 | <b>BOOKING CLOSED</b><br>9/12                   | join waiting list | $\Box$ |  |  |  |  |
| PCAP M1 Surgery - Assignment 1                                                                                                    | <b>PCAP</b>                                     | PDU               | Individuals writing up<br><b>PCAP</b> assignments | 15/05/13:<br>1300-1345 | 17 / 16 BOOKING CLOSED ioin waiting list        |                   | $\Box$ |  |  |  |  |
| PCAP M1 Surgery - Assignment 2                                                                                                    | PCAP                                            | PDU               | Individuals writing up<br><b>PCAP</b> assignments | 15/05/13:<br>1345-1430 | BOOKING CLOSED join waiting list<br>9/16        |                   | n      |  |  |  |  |
| PCAP M1 Surgery - Assignment 3                                                                                                    | <b>PCAP</b>                                     | PDU               | Individuals writing up<br>PCAP assignments        | 15/05/13:<br>1430-1515 | <b>BOOKING CLOSED</b> join waiting list<br>9/16 |                   | $\Box$ |  |  |  |  |
| PCAP M2 Surgery - Assignment 1                                                                                                    | <b>PCAP</b>                                     | PDU               | Individuals writing up<br>PCAP assignments        | 15/05/13:<br>1515-1600 | 16 / 16 BOOKING CLOSED ioin waiting list        |                   | $\Box$ |  |  |  |  |
| PCAP M2 Surgery - Assignment 2                                                                                                    | PCAP                                            | PDU               | Individuals writing up<br><b>PCAP</b> assignments | 15/05/13:<br>1600-1645 | 12/16 BOOKING CLOSED join waiting list          |                   | $\Box$ |  |  |  |  |
| <b>Encouraging Engagement in Lectures</b>                                                                                                    | <b>Academic Practice</b>                        | <b>Kate Exlev</b> | All academic staff                                | 16/05/13:<br>0930-1230 | 10/20 BOOKING CLOSED ioin waiting list          |                   | $\Box$ |  |  |  |  |
| Programme Design Workshop                                                                                                    | Academic Practice                               | PDU               | Academic Practice                                 | 16/05/13:<br>1030-1230 | 5/16<br>BOOKING CLOSED ioin waiting list        |                   | $\Box$ |  |  |  |  |

Fig 5

I**f you wish to cancel your place during this closed period, please email [chep@soton.ac.uk](mailto:chep@soton.ac.uk) (or [LeadershipandManagementDevelopment@soton.ac.uk](mailto:LeadershipandManagementDevelopment@soton.ac.uk) for HR workshops) to inform us and to avoid any potential penalty charge for nonattendance.**

## **Joining a waiting list**

If a workshop is FULL, you may opt to join the waiting list. Should a place become available on the course, the person at the top of the waiting list will be contacted by email and allocated the place.

To join the waiting list, click '**join waiting list'** OR click the box to the right of 'join waiting list' on the line corresponding to your chosen course and date. See Fig 6 below.

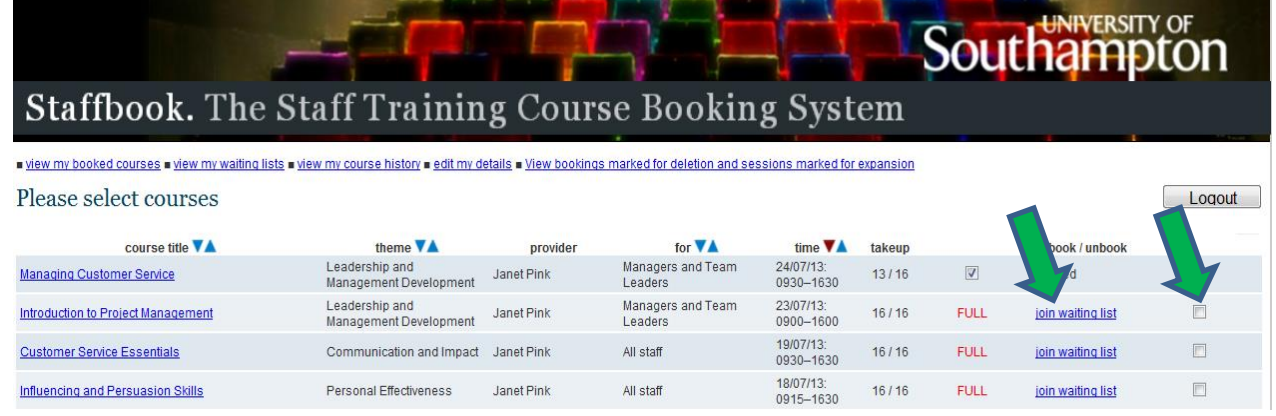

Fig 6

The following message screen with appear confirming that if a place becomes available and you are allocated a place, you will automatically be removed from all other waiting lists for the same course taking place later in the year. Please note and click ok.

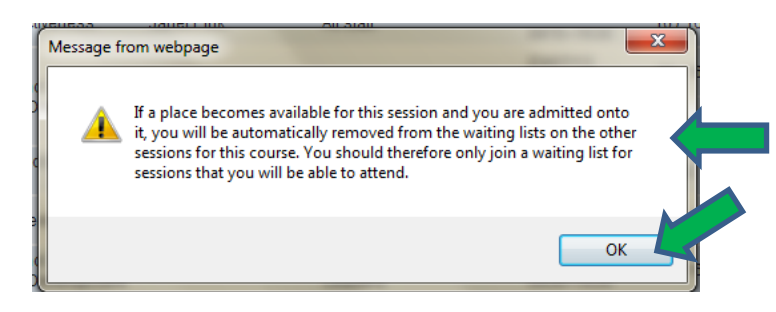

The line corresponding to your chosen course will display '**Joined waiting list'** and a tick will appear in the box at the right hand side of the screen. This indicates that your request to be placed on the waiting list has been accepted. See Fig 7 below.

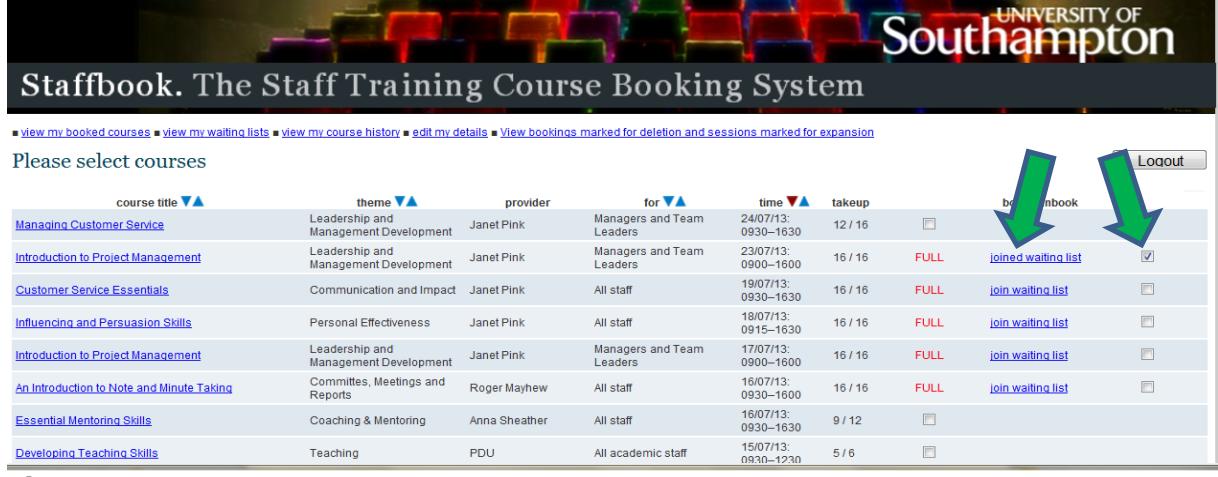

## **Fig 7**

You can join multiple waiting lists, but note that once you have secured a place, the system will remove you from any other waiting lists you have joined for the same course, ie you can't hold a booked place *and* a waiting list place at the same time.

For a reminder of which waiting lists you have joined, and where you are in the queue, please select "view my waiting lists" from the top-left options.

#### **View your future courses**

For a reminder of which sessions you have booked, please select "view my booked courses" from the top-left options.

#### **View past courses**

You can view your training record in Staffbook by selecting "view my course history" from the top-left options; the data will be viewable three days after the session date. You can print out a copy by selecting "print-screen".

#### **Help**

If you experience any technical or other difficulties while using Staffbook, please email **[chep@soton.ac.uk](mailto:chep@soton.ac.uk) (or [LeadershipandManagementDevelopment@soton.ac.uk](mailto:LeadershipandManagementDevelopment@soton.ac.uk) for HR workshops)** and we will be pleased to help you resolve them.